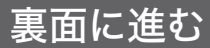

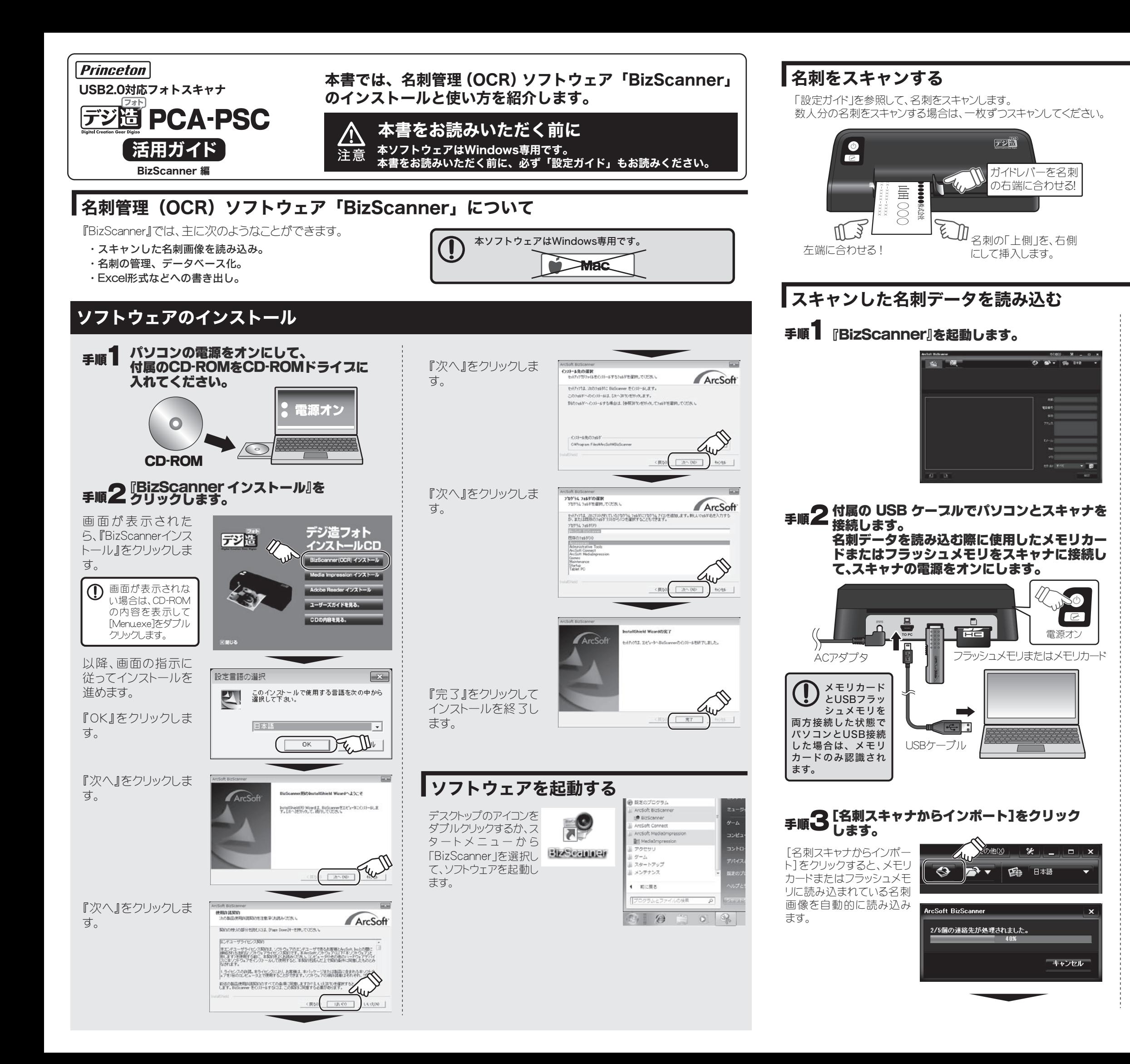

読み込みが完了すると、読 み込み結果画面が表示さ れます。

本ソフトウェアは、名刺画像 と、他の画像を自動的に判 別して、名刺画像のみを読 み込んで、文字データの認 識を行います。

また既に読み込まれている 名刺画像も、自動的に除外 されます。

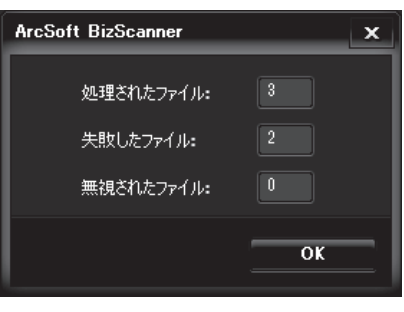

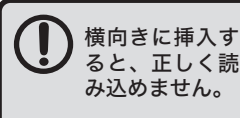

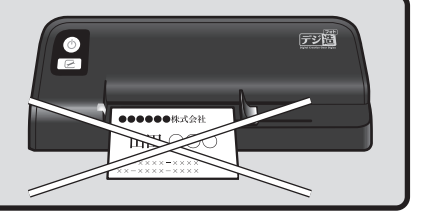

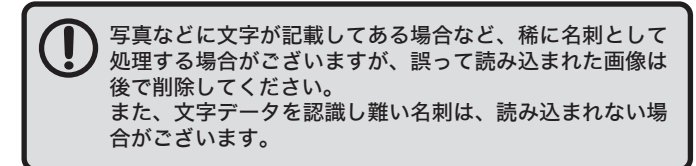

## 手順4 読み込まれた名刺が表示されます。

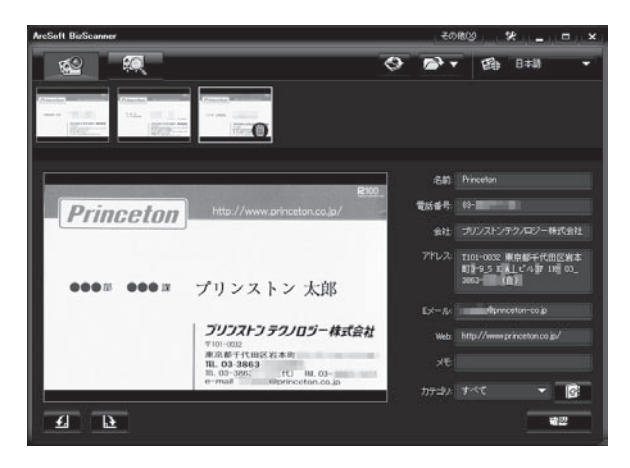

 処理されたファイル: BizScannerにインポートされた名刺の数。 失敗したファイル: 名刺以外の画像データとして認識された数。 無視されたファイル: 過去にインポートされた名刺は自動的に除外します。

#### 読み込んだ名刺データを修正する(入力画面) 名刺データを管理する(管理画面) 名刺画像が読み込まれると、名前や電話番号など、自動的にテキストデータとして修正可能な状態にデータ化されます。 [管理]をクリックすると、登録されている名刺データが一覧表示されます。 選択している宛先にメールを作成します。 -管理画面を表示します。 アンファンスの画像はゴミ箱アイコンをクリックして削除します。 入力画面を表示します。  $||\mathbf{x}||_2$  . 読み込まれた名刺画  $2Q$ ◆ → 图 B林 62 像が表示されます。 20 修正したい名刺をク カテゴリ 10 名前 電話番号 会社 アドレス リックすると、拡大表示 されます。 名前 Pri 名刺画像から読み込まれた カテゴリを表示します。 ∏க்≇ **雷沃番号 03-**文字データが表示されま **Princeton** ∥ਛ⊮ 会社: プリンストンテクノロジー株式会社 す。  $z_{\text{A}}$ 直接入力して、文字データ - T101-0032 東京都千代田区岩本<br>- 町3-9\_5 K A⊥ビル3F 1H- 03\_<br>- 2000 - 2001 を修正することができます。 ●●●■ ●●●■ プリンストン 太郎 EX-JM THE ton-co in プリンストン テクノロジー 株式会社 Web: http://w - 1101-0352<br>東京都千代田区岩本町<br>TEL. 03-3863<br>TEL. 03-3863 (代) FAX. 0 カテゴリを新規作成します。 カテゴリ:すべて∩  $\blacktriangledown$   $\Box$ 名刺画像を回転しま –  $= 4$   $\sqrt{2}$ 42 カテゴリを新規作成します。ー  $=$   $\bullet$ す。 現在表示されているデータ 作成したカテゴリを削除 を登録します。 読み込んだ名刺データをカテゴリでグループ分けすることができます。 します。 あらかじめ設定されているカテゴリ以外にも、任意のカテゴリを作成することができます。 ■データを登録する ■入力が終了したら? ■データを編集する 修正が済んだら、「確認]をクリックしてデータを登録します。 インジャンプ インジャンプ こうての名刺データを修正したら、[管理]をクリッ 登録済みのデータを編集 全ての名刺データを修正したら、[管理]をクリッ クします。 する場合は、編集するデー  $\frac{47800 \times 10^{-6}}{40000 \times 10^{-6}}$ 管理画面が表示され、登録された名刺データ タをダブルクリックします。  $\infty$ が一覧表示されます。 **100 : 000 :** プリンストン 太郎 **フリフストフ テクノロジー 検討会 ArcSoft BizScanner** 同 すべて **Lines Werker** プリンストン 太郎 .<br>2C **RO**  $\overline{4}$ ■ 40 **ソフストン テクノログール式合わ**  $\begin{array}{c} 0.08777342445 \\ 01.003863 \end{array}$ メモリカードやフラッシュメモリから名刺画像を読み込む 名刺データを他の形式に書き出す 本ソフトウェアでは、スキャナ以外にもメモリカードやフラッシュメモリを直接パソコンに接続して、名刺画像を読み込むことができます 手順1 書き出すデータを選択します。 手順1 名刺画像が保存されているメモリカードまたは 手順3 メモリカードまたはフラッシュメモリを選択し<br>手順3 <sub>て「OK はタリックします。</sub> 複数選択する場合は、キー フラッシュメモリをパソコンに接続します。  $9.97 - 0.19$ て「OK」をクリックします。 ボードの「Ctrl |を押したまま | ● クリックします。 「Shift」を押したままクリッ

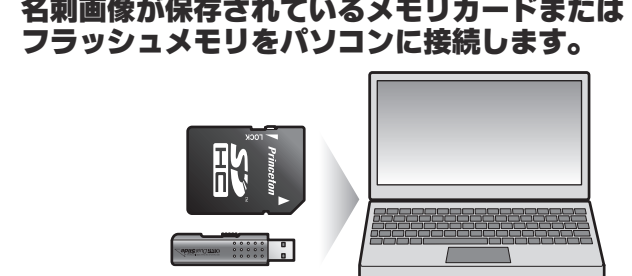

手順2 [フォルダからインポート]をクリックします。

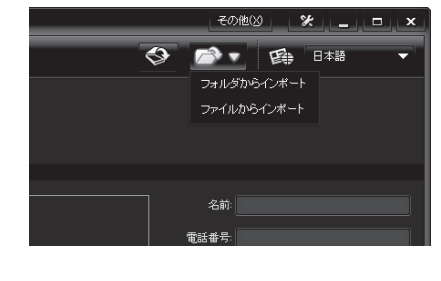

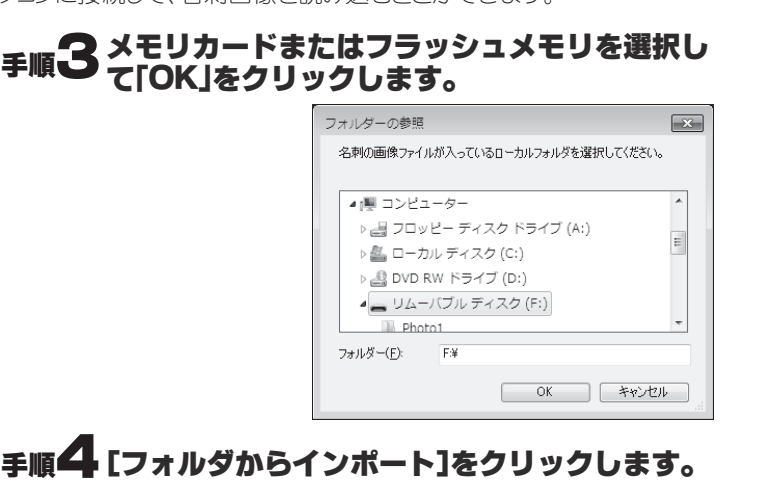

 $\sqrt{\text{ArcS}}$ 

選択してるアドレスを、 指定したカテゴリに移 動したり、編集や削除 を行うことができま す。

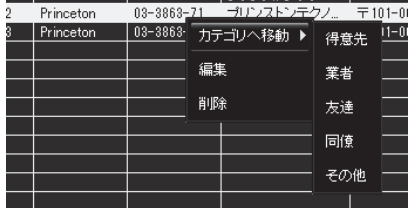

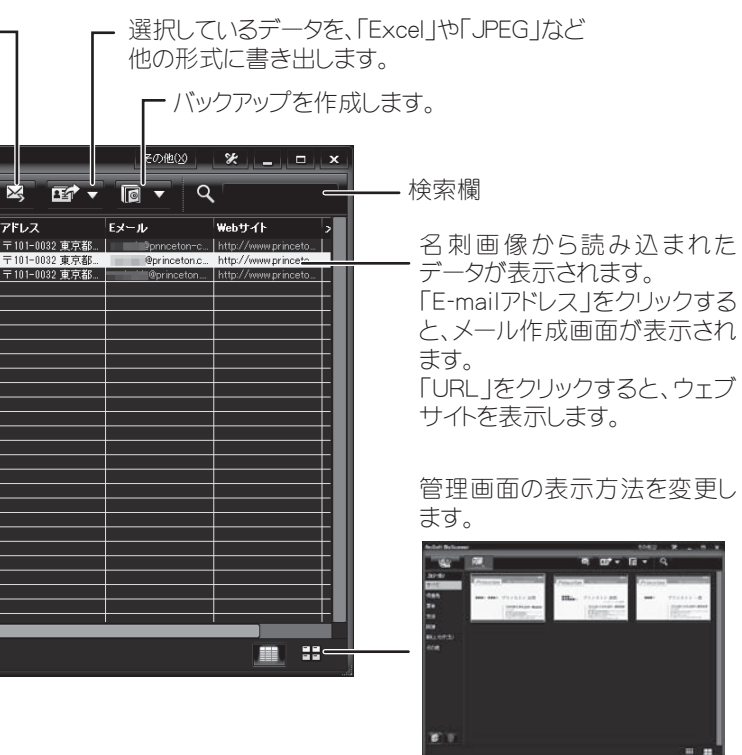

メモリカードまたはフラッ シュメモリに読み込まれて いる名刺画像を自動的に 読み込みます。

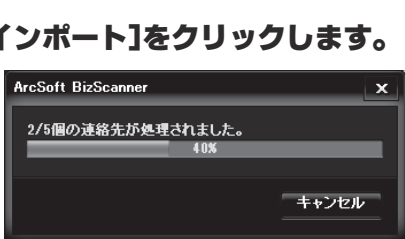

クすると、特定の範囲を一 括で選択することができま す。

# 手順2 [書き出し]をクリックして、書き出す際の形式

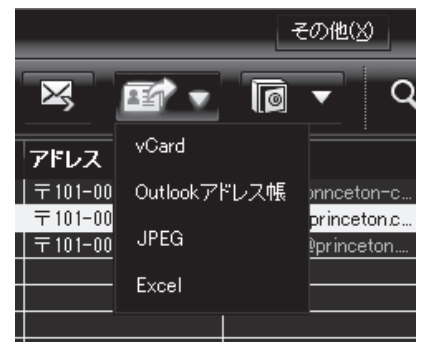

### Eメールを送る

「E-mailアドレス」をクリックすると、宛先が自動的に入力された状態 で、メールアプリケーションが起動してメール作成画面が表示され ます。

#### Webページを表示する

「URL」をクリックすると、ブラウザが起動して、ウェブサイトを表示し ます。

#### 便利な使い方

画面上で右クリックす ると、メニューが表示 されます。